*Client Dashboard Manual*

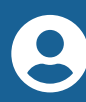

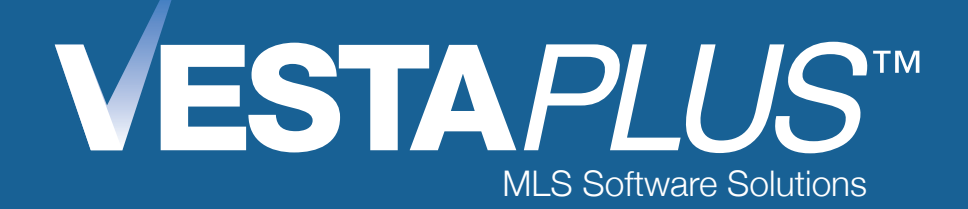

# Connect with Clients in Real Time.

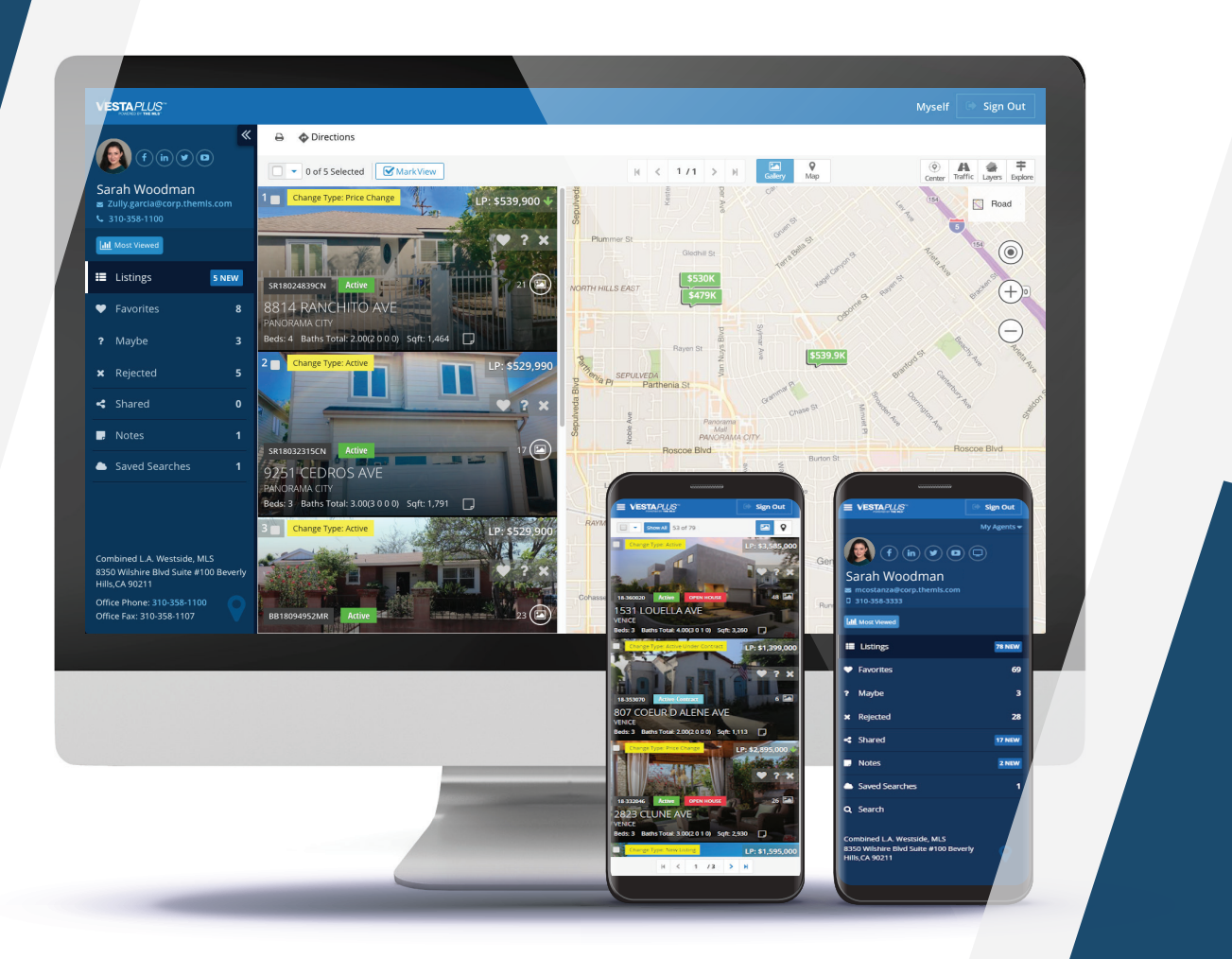

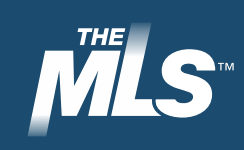

# **Table of Contents:**

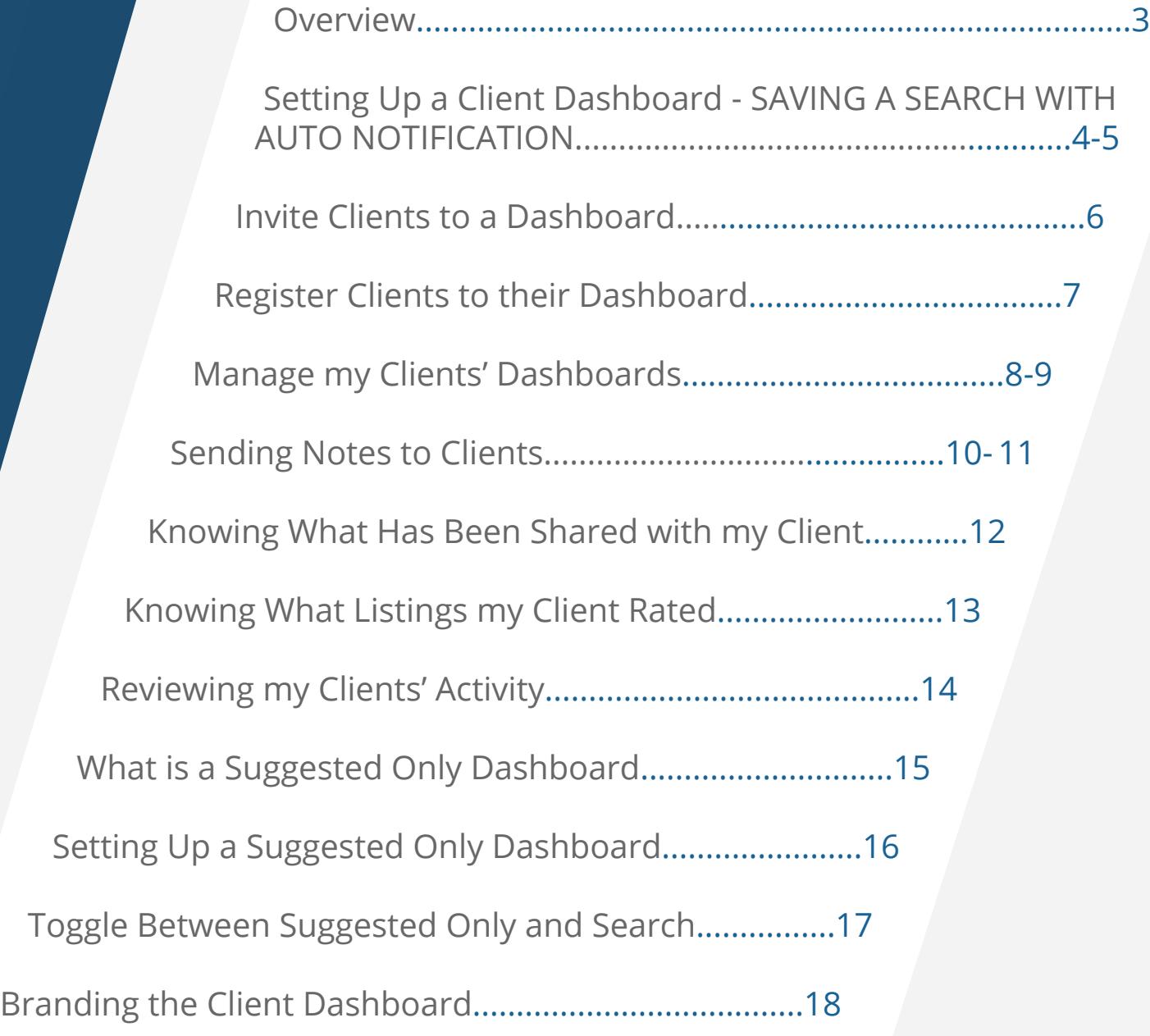

### **Overview:**

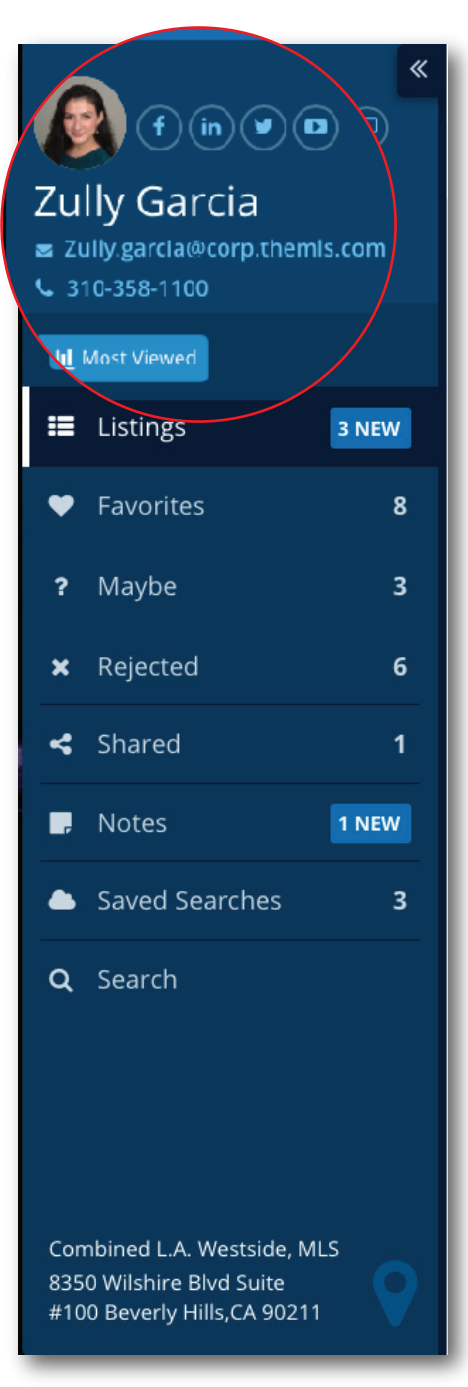

Client Dashboard: Home Buyer's View Showing an agent branded dashboard In today's fast paced real estate industry, real time communication is essential between real estate agents and clients. The Client Dashboard provides that and more:

**• Most Viewed**, provides agents with a report on how many times a client viewed the most viewed listings and the last time they viewed those listings, as well as the client's rating of the listings, the client's notes about the listings, and the price of the listings.

**• Track** client activity, rated properties, notes, and shared texts, emails, and notifications.

**• Email Notifications** are received when your clients create notes, rate properties, and view listings.

**• Client Activity Reports** are sent daily to your inbox, so you can stay organized and up-to-date with your clients' needs.

**• Save Search** allows you to save your search criteria for a client and setup a notification schedule, so your client can be alerted when a new listing goes on the market or changes price, etc., and matches his/her criteria.

**• Branded Dashboard** lets you link to your social media pages, include your email, and your phone number. The client only sees your contact information and no other agents appear on site.

**• Shared** keeps track of all emails and texts you send to your client from within the MLS system. The feature also keeps track of what reports were shared with your client and whether or not you received a copy of the email.

**• Notes** allow clients and agents to create a note on a listing so both parties can keep track of what was discussed about a specific listing.

The Client Dashboard also comes with two major add-ons you can provide to your clients:

**•** The **Search** feature allows clients to search for listings in real time and notifies you of his/her interests.

**•** The **Suggested Only dashboard configuration** allows agents to suggest listings to clients, letting clients only see the listings the agent has suggested. This is a great tool for agents who want to have more control of what information their clients see on the dashboard.

#### **Setting Up a Client Dashboard - SAVING A SEARCH WITH AUTO NOTIFICATION:** مكمح

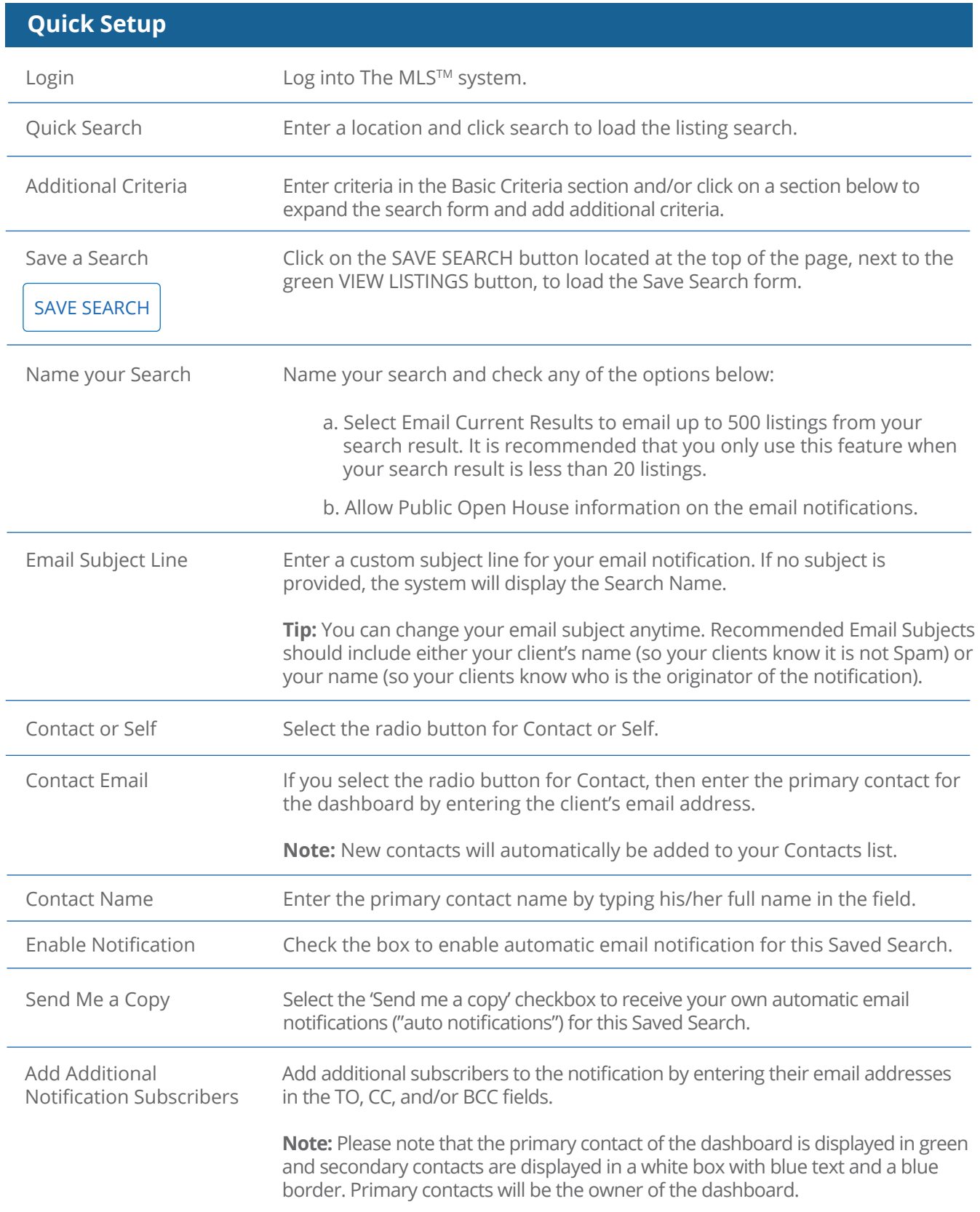

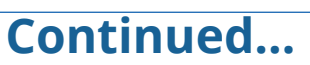

### **Setting Up a Client Dashboard - SAVING A SEARCH WITH AUTO NOTIFICATION:**

#### **Quick Setup...Continued**

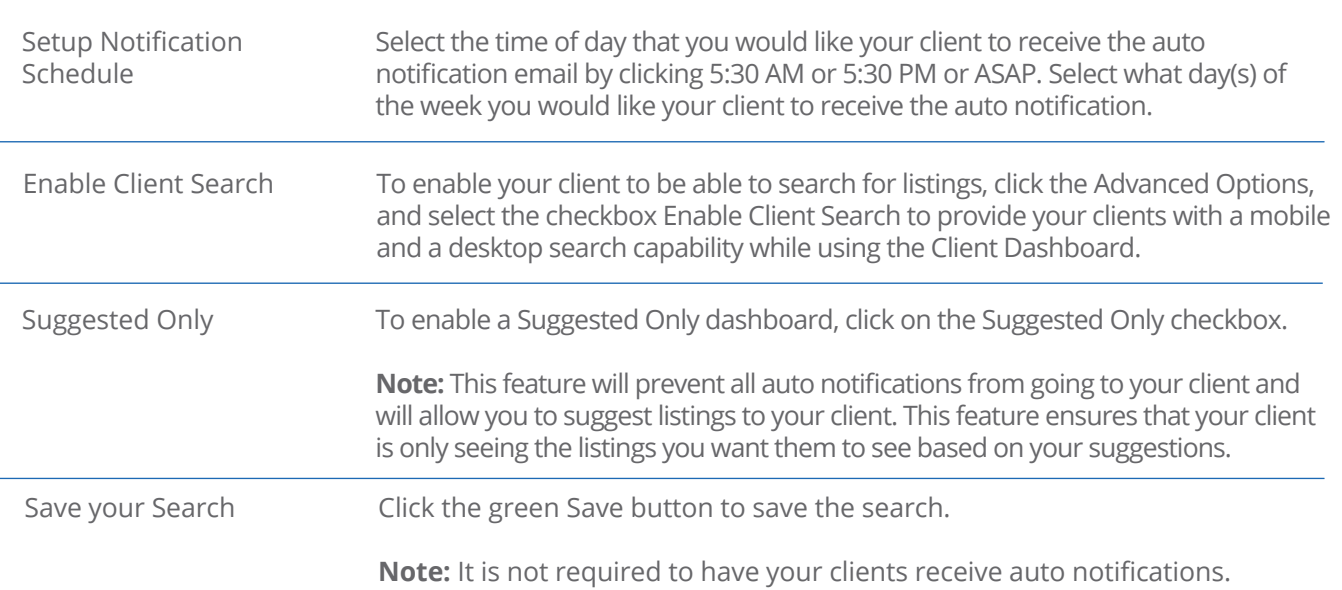

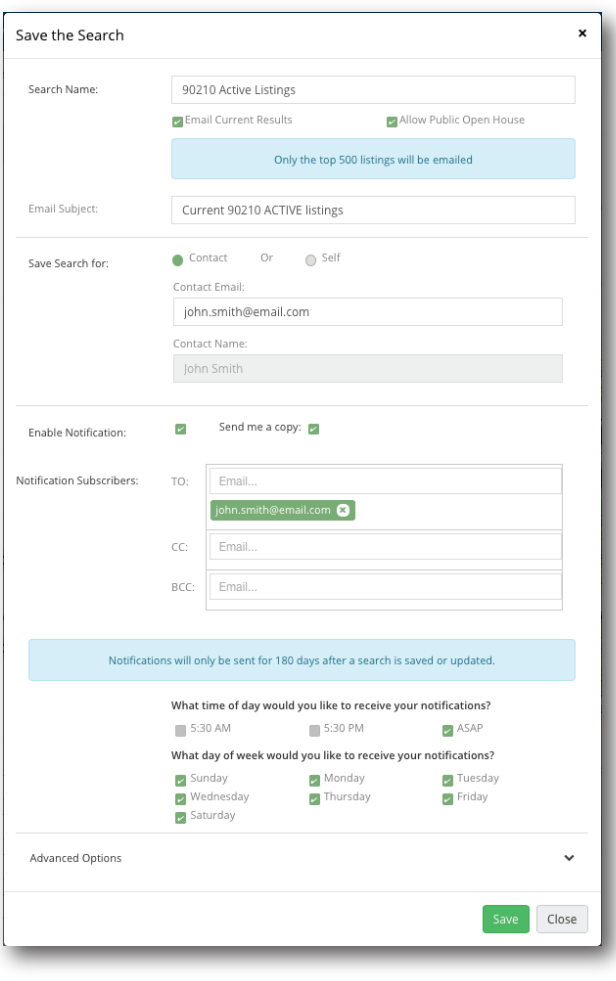

# **Invite Clients to a Dashboard:**

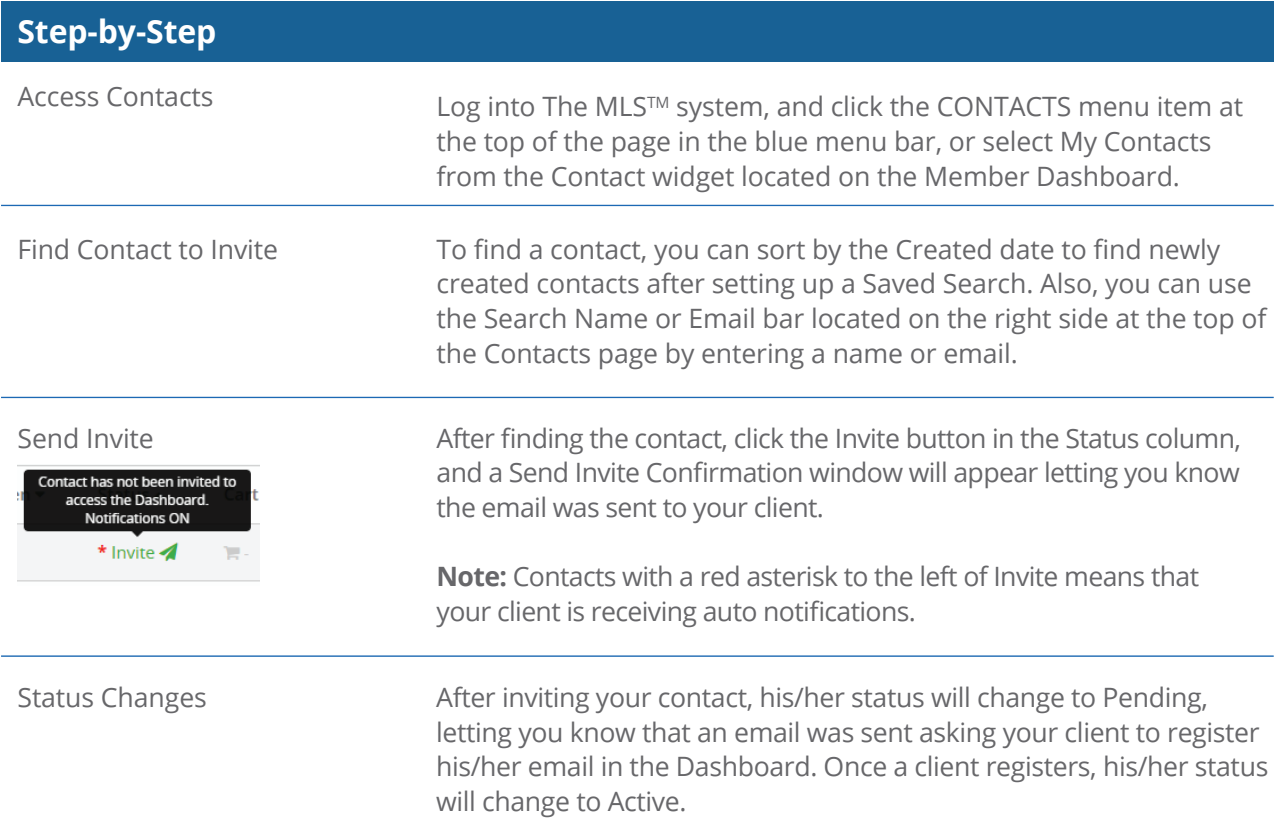

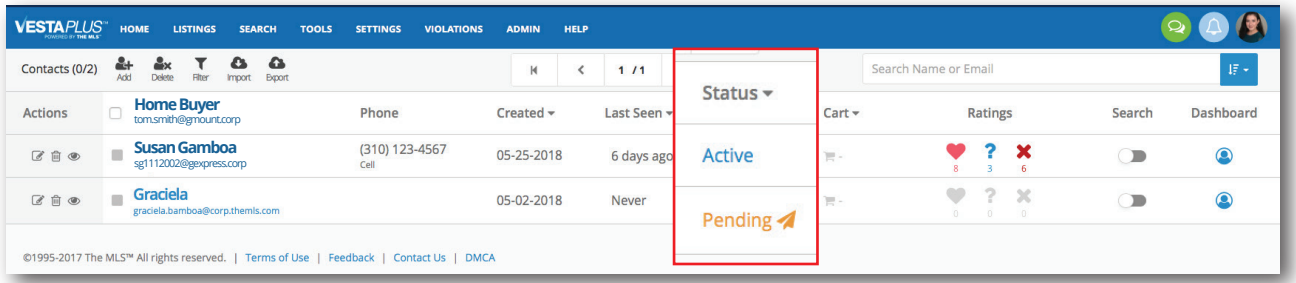

Contacts and their Current Status

### **Register Clients to their Dashboard:**

#### **Welcome Email**

Once the invite is sent to your clients, he/she will receive a welcome email with an Access Dashboard button and your Agent Contact Information.

#### Welcome to the VestaPLUS™ Dashboard

Hello.

Welcome to the VestaPLUS™ Client Dashboard provided by The MLS™. This service was created by your agent Zully Garcia.

The Client Dashboard is a great way to communicate with your agent. With the Client Dashboard you will have the ability to rate listings, send notes and receive notification from The MLS System.

Click the button below to access this service.

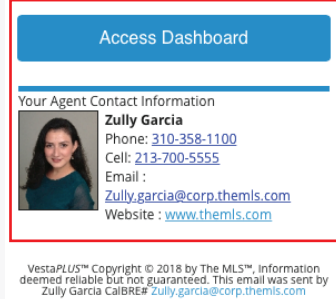

To unsubscribe, please click here

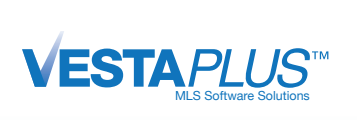

#### **Create Password**

Password must be at least 6 characters long, and contain an uppercase, a lowercase and a number.

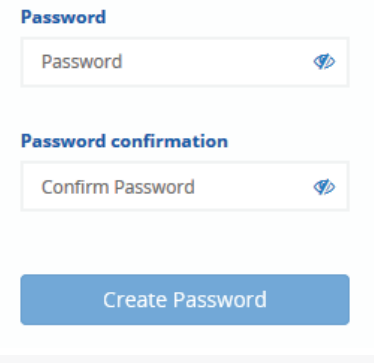

#### **Client Registration**

When the client clicks the Access Dashboard button, he/she will be taken to the Registration page where he/she will be asked to create and confirm their password. Once their password is created, they will be logged into the Dashboard and their contact status will go from Pending to Active.

**Note:** Clients who try accessing the dashboard from a different device will be asked to login. However, when a client receives a notification, he/she will see all the listings in the email and in the dashboard. But, if he/she wants to rate a listing and/or write a note, he/she will be required to login from the new device.

### **Manage my Clients' Dashboards:**

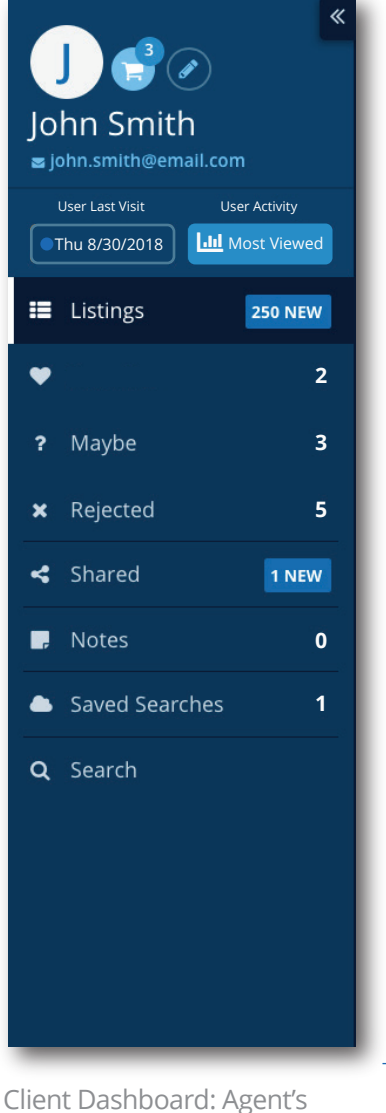

View - Showing a client's

dashboard.

#### **Left Panel Navigation**

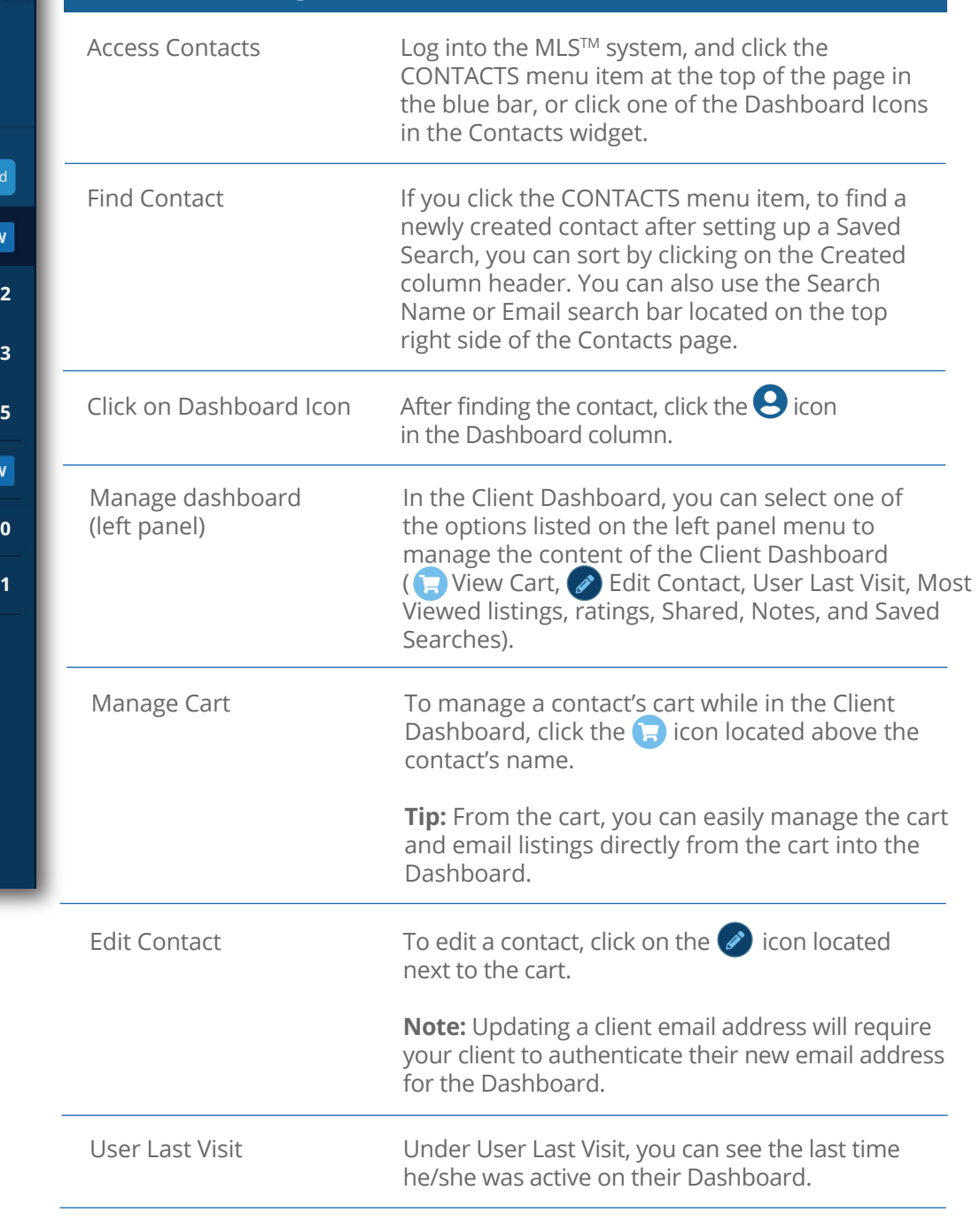

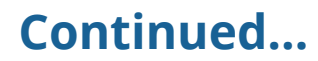

## **Manage my Clients' Dashboards:**

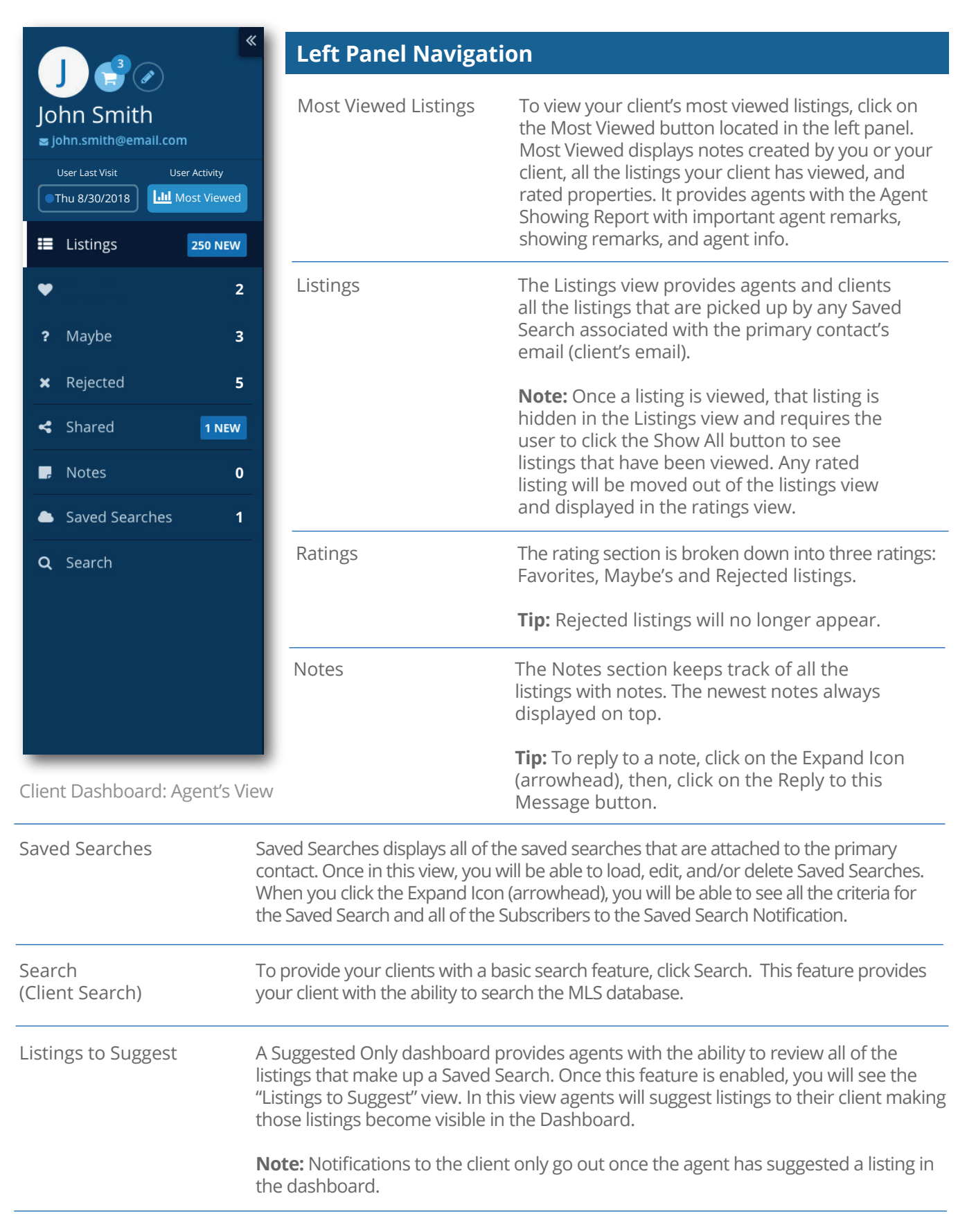

## **F.** Sending Notes to Clients:

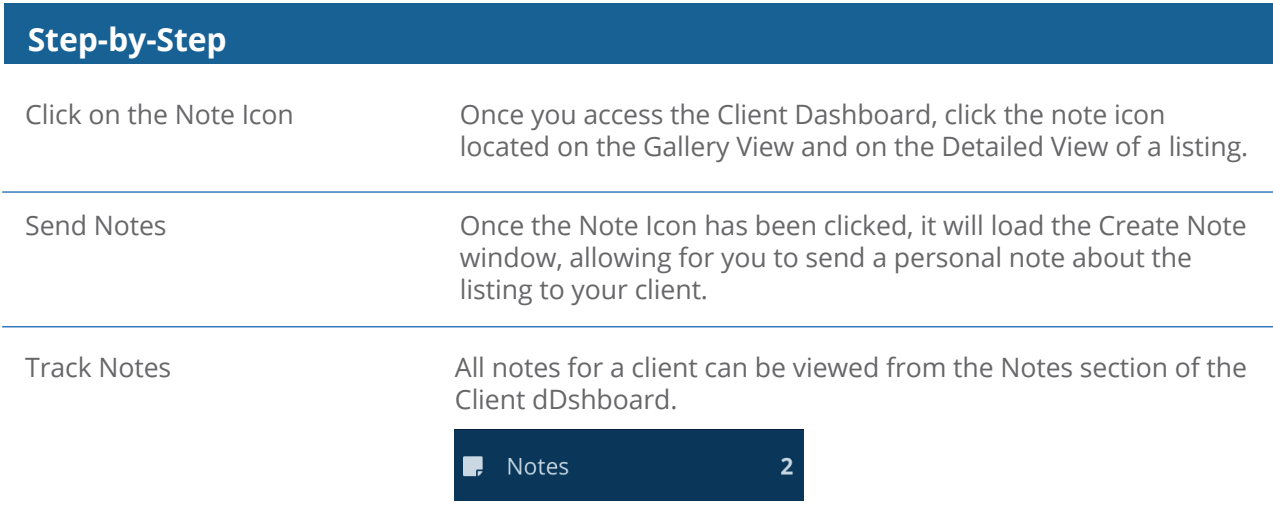

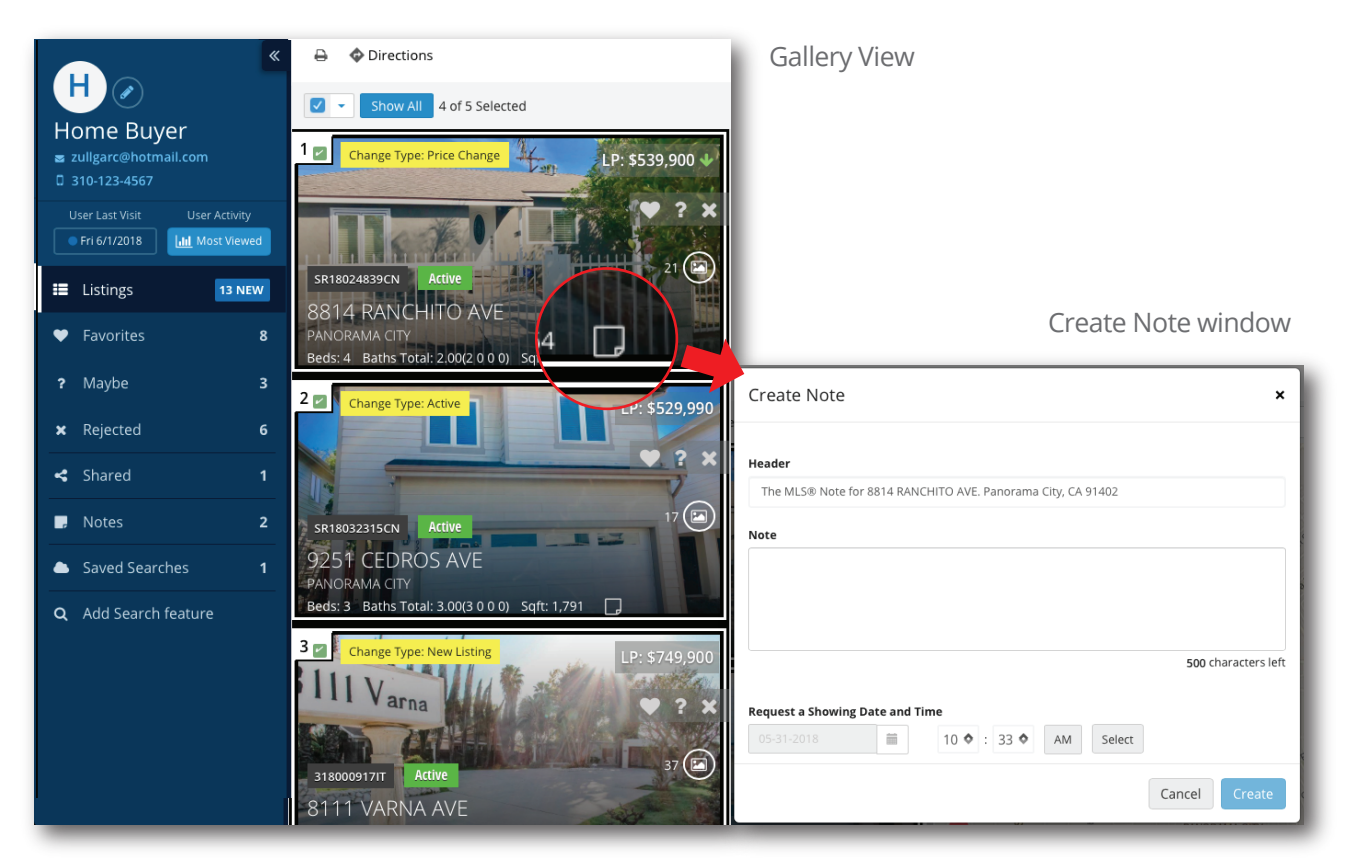

Client Dashboard: Agent's View

(Click on the Note Icon in **Gallery View** to open the Create Note window.)

# **Continued...**

### **F.** Sending Notes to Clients...Continued:

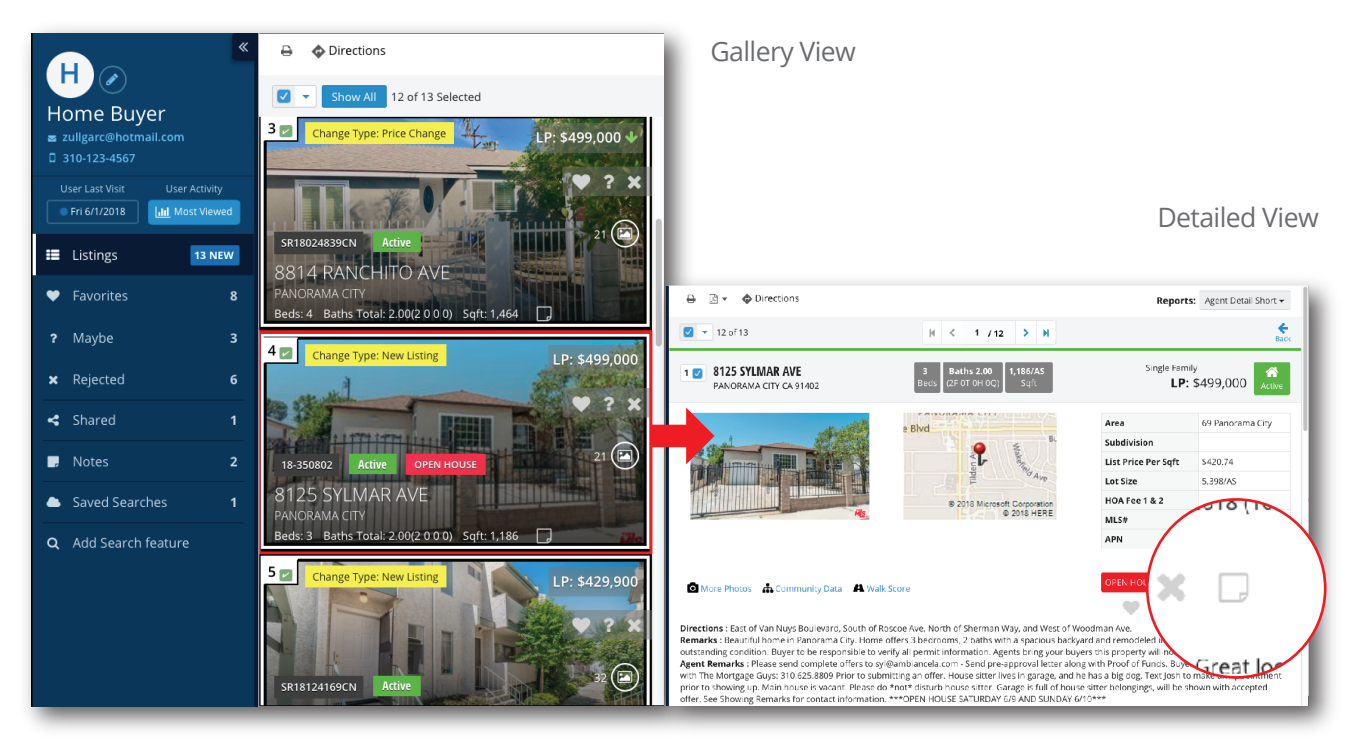

Client Dashboard: Agent's View

(The **Detailed View** of each listing can be accessed by clicking on the listing photo while in Gallery View. You can also open the Create Note window by clicking on the Note Icon in **Detailed View**.)

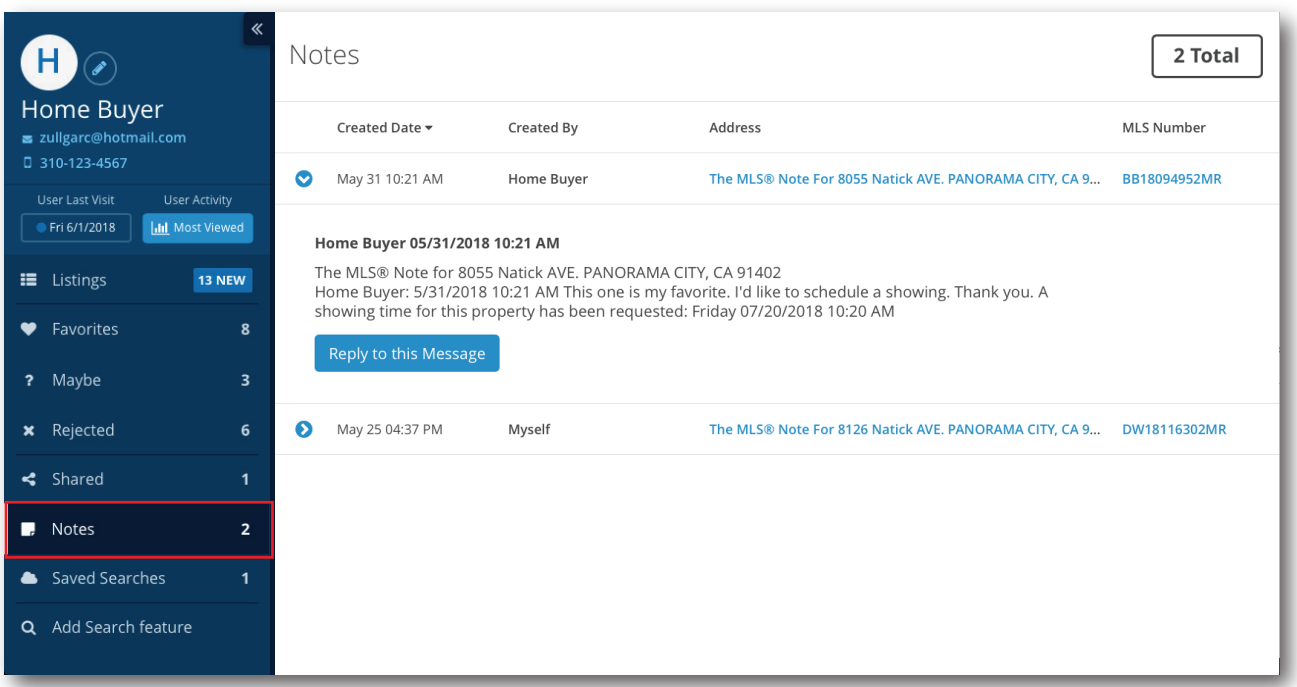

Client Dashboard: Agent's View (Access all notes received from and sent to client through the **Notes** section of the Dashboard.)

# **Knowing What Has Been Shared with my Client:**

#### **Step-by-Step**

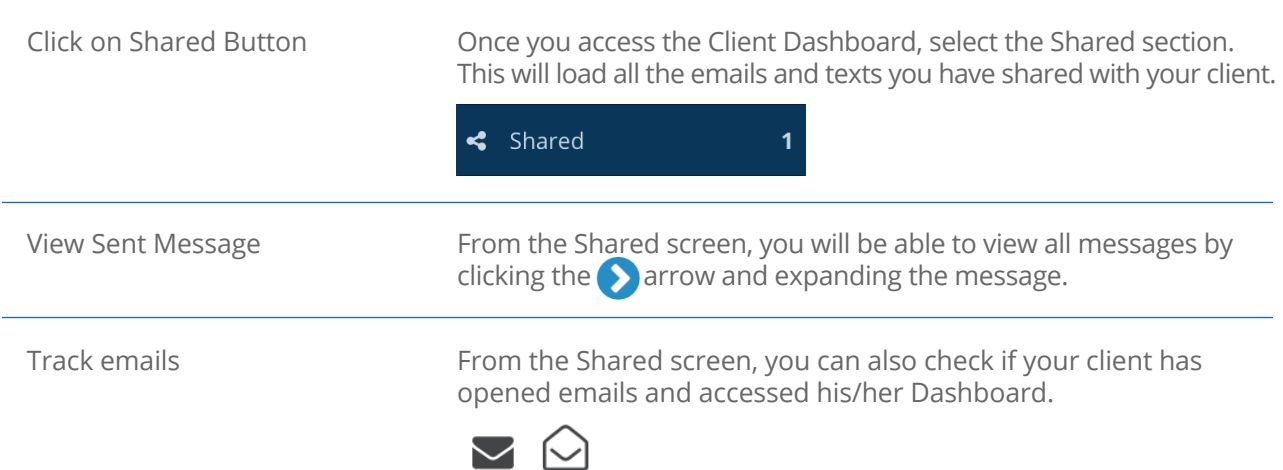

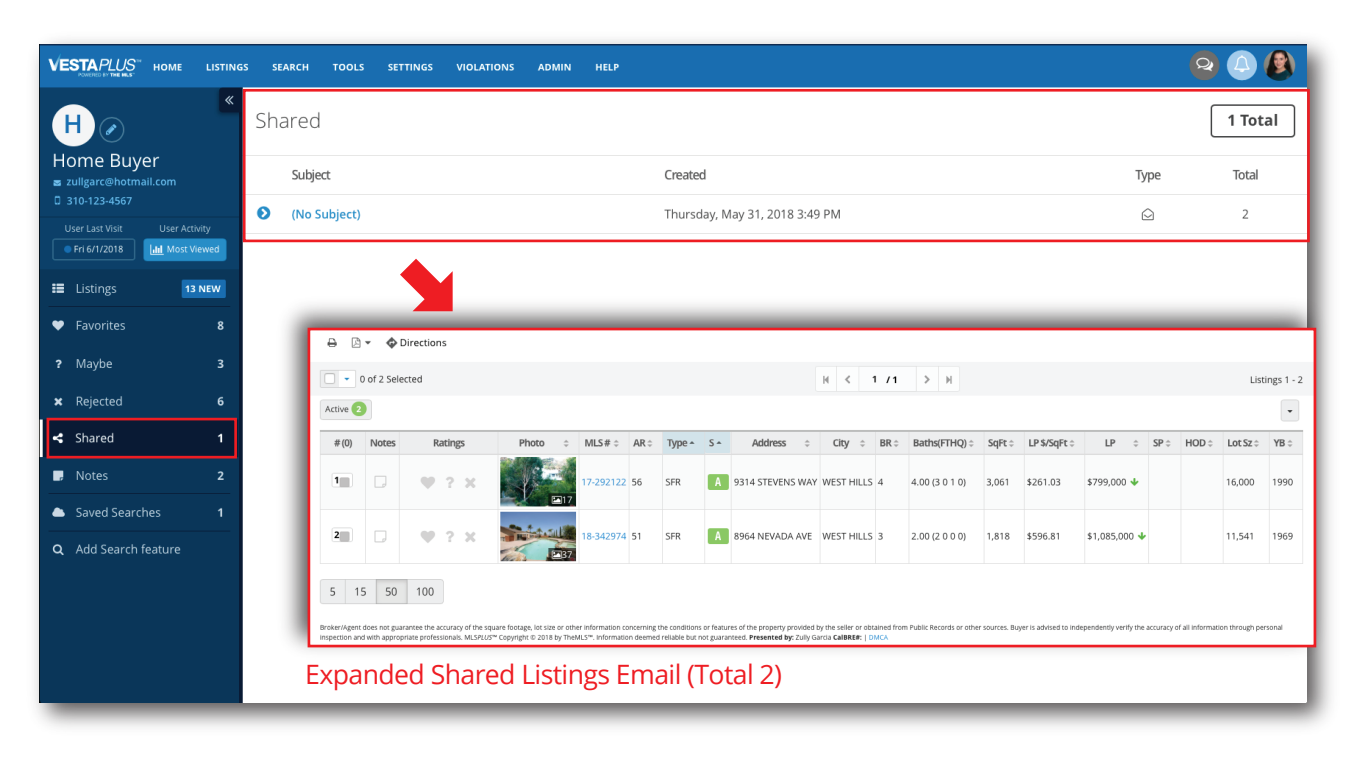

Client Dashboard: Agent's View

### ♥ **Knowing What Listings my Client Rated:**

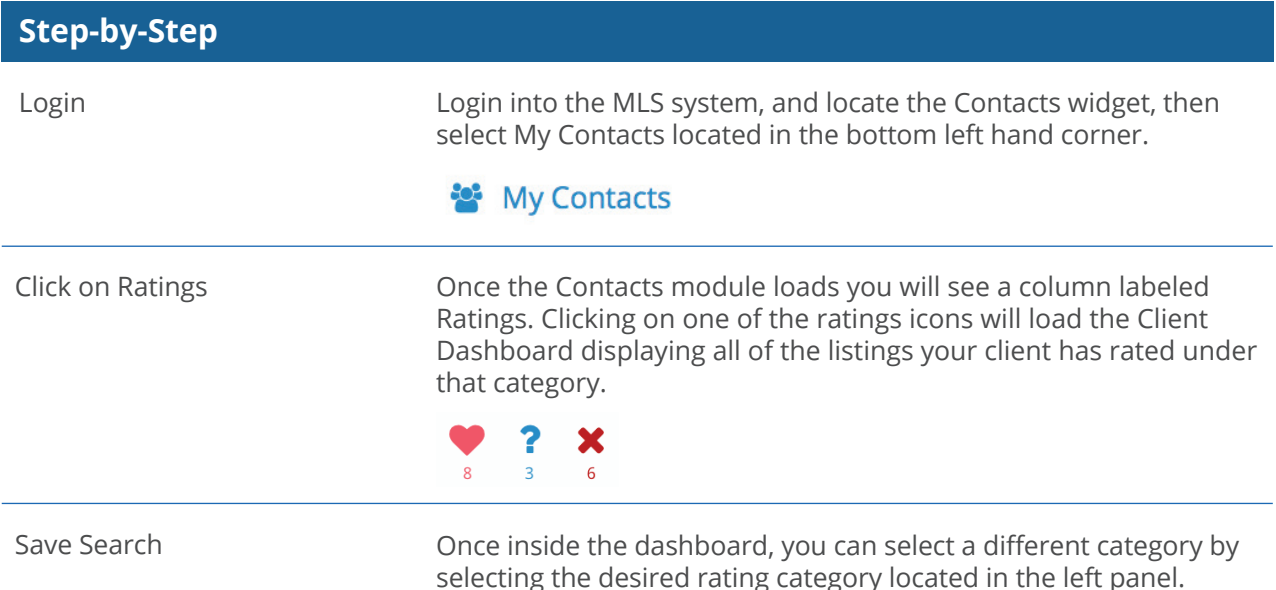

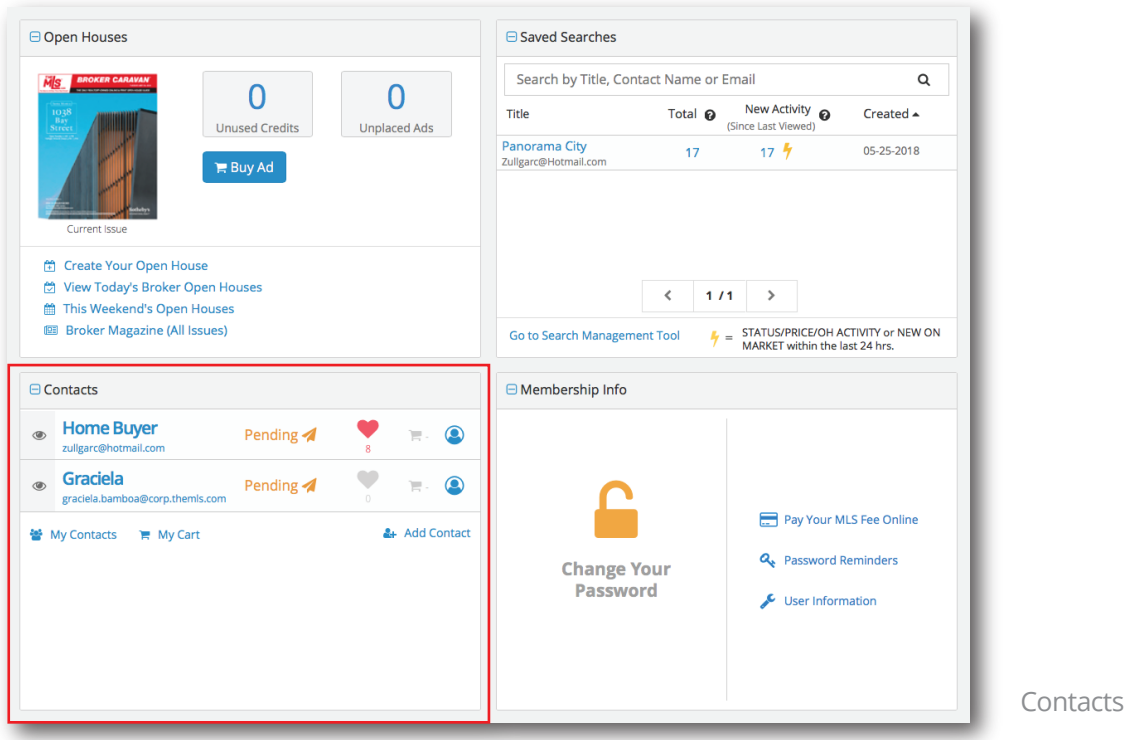

Contacts Widget

## **Tip**

When clients rate listings, those listings are moved out of the main Listings bucket and placed in their respective categories. Listings marked as Favorites and Maybe will still receive notifications. However, Rejected listings will no longer get notifications.

# **Reviewing my Clients' Activity:**

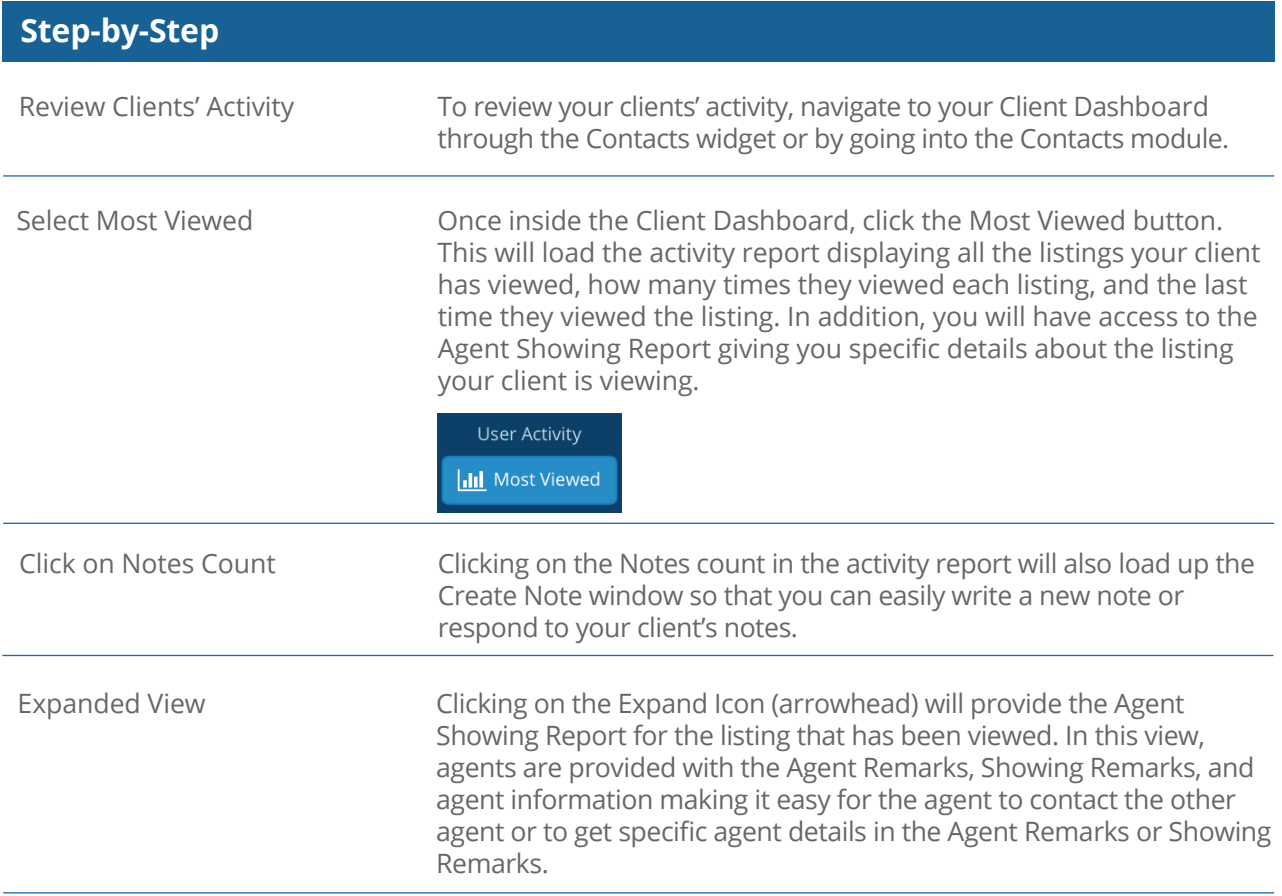

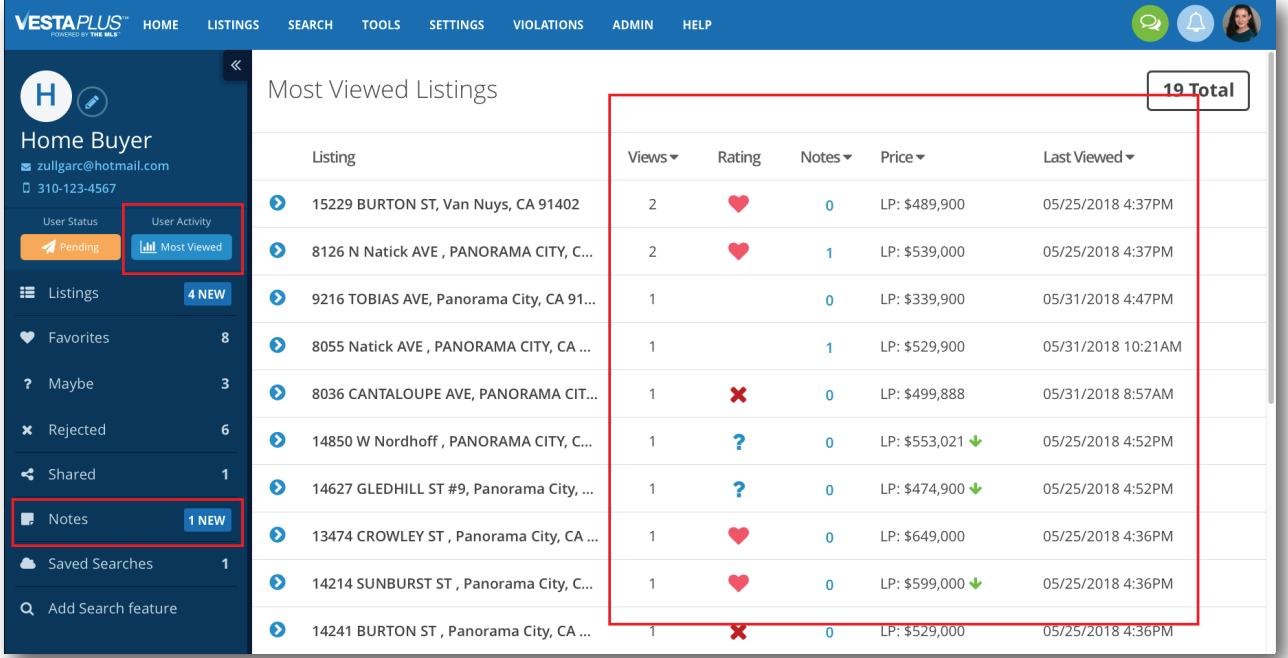

Client Dashboard: Agent's View

### **What is a Suggested Only Dashboard:**

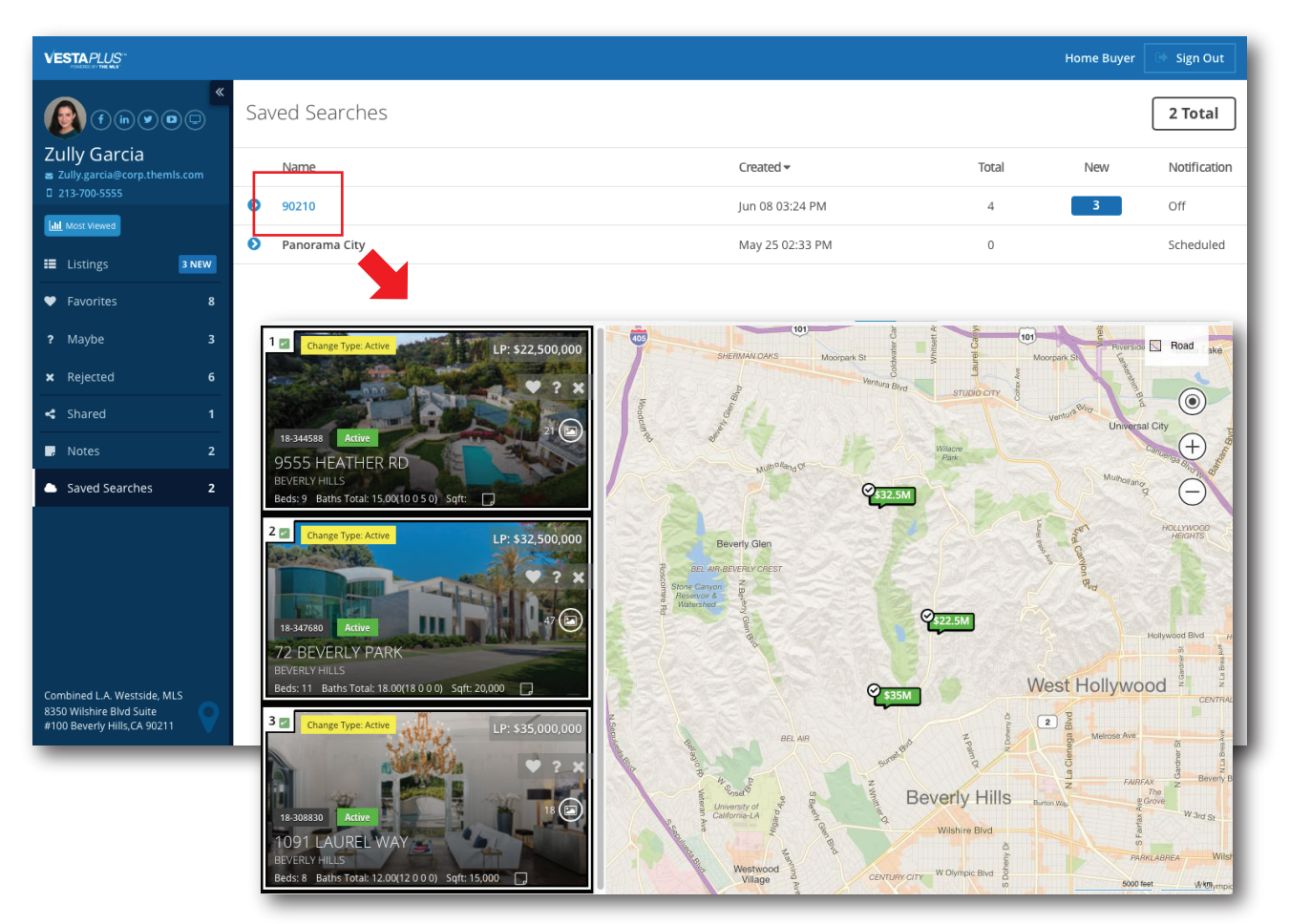

Client Dashboard: Home Buyer's View

#### **What is it for?**

Through a Suggested Only dashboard, agents can suggest listings from a Saved Search; sending the client notifications only for suggested listings. However, as the agent, you are notified on all the listings in the Saved Search. This feature is great for hands-on agents who like to review all listings before they are sent to their client, and want to pick and choose what their clients see at any given time.

### **Setting Up a Suggested Only Dashboard:**

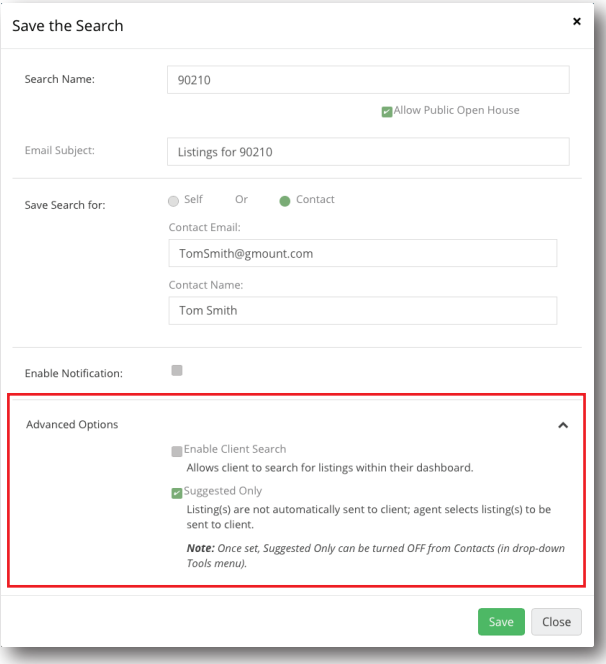

#### **Step-by-Step**

**When setting up a Saved Search, look for Advanced Options at the end of the form**  and click on it. Check Suggested Only to avoid sending automatic listings to your client(s). Your client(s) wil only see the listings you mark as Suggested (The ones on which you, as the agent, click the Suggested bubble which turns yellow, when clicked.)

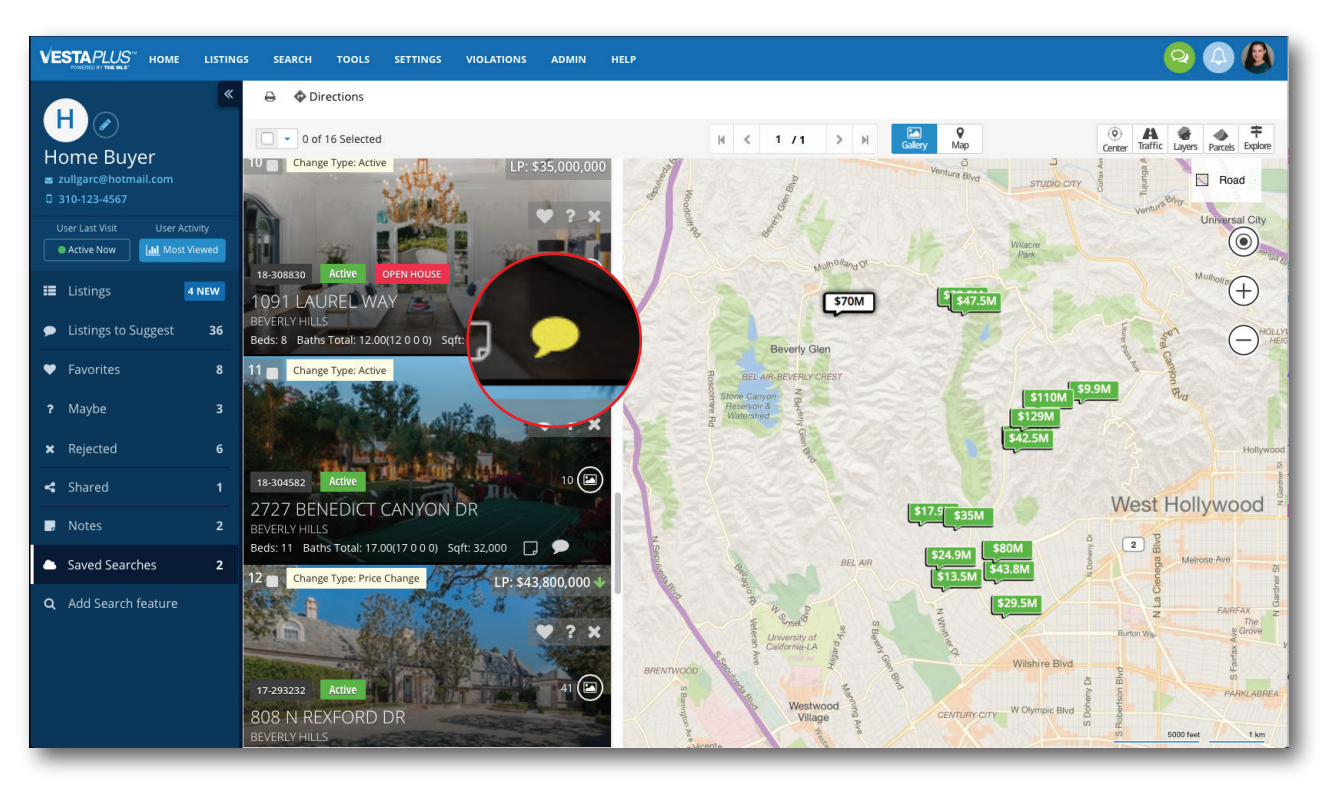

Client Dashboard: Agent's View **(Suggested listings** are marked with the **p** icon)

## **Toggle Between Suggested Only and Search:**

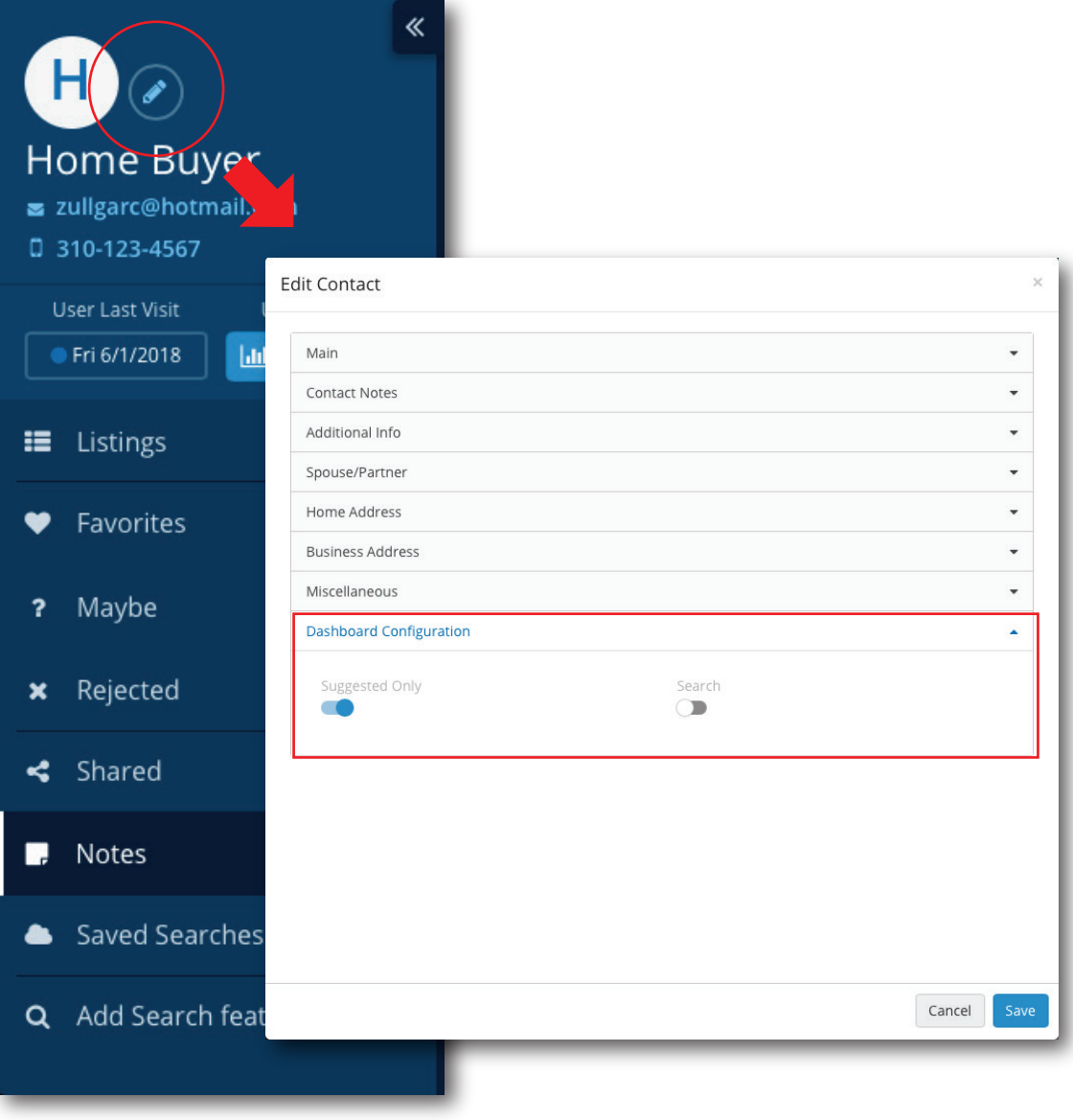

#### **What is it for?**

You've created a **Saved Search** and made sure to check the **Suggested Only** option, but now you would like to give your client access to **Search** on their own. Click on Edit Contact Icon (pencil) next to the contact's initial or photo at the top left). An Edit Contact window will appear. Then, under **Dashboard Configuration**, you can set the client up to receive Suggested Only and/or give them the option to Search any time.

## **Branding the Client Dashboard:**

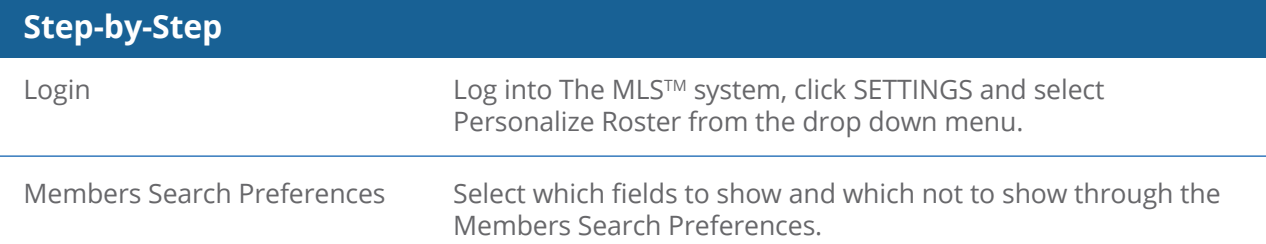

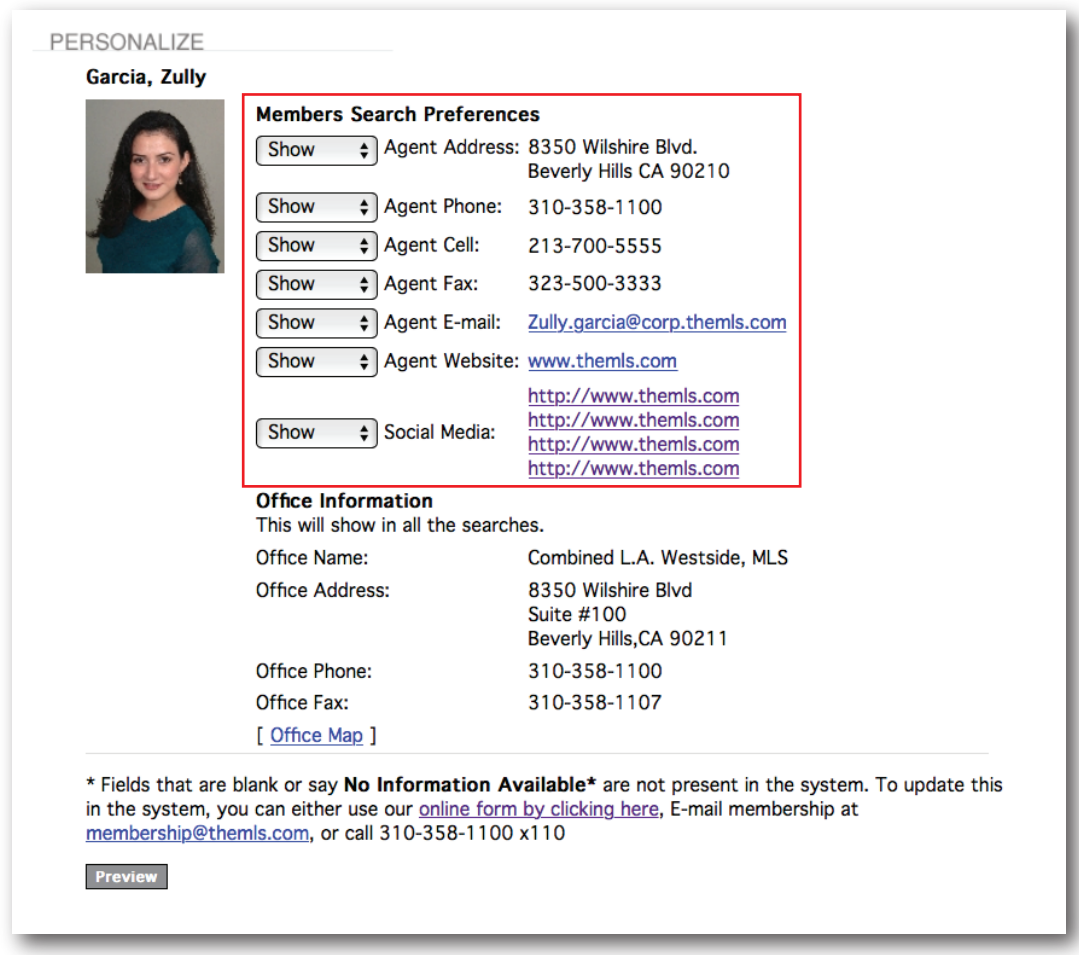

**Was this manual helpful? Give us your feedback at https://www.surveymonkey.com/r/2BN3JJG** 

#### Questions? Call the Help Desk **(310) 358-1833**

Help Desk Hours: Monday through Thursday 8 am - 7 pm Friday 9 am - 7 pm Saturday 9 am - 2 pm Sunday 9 am - 1 pm

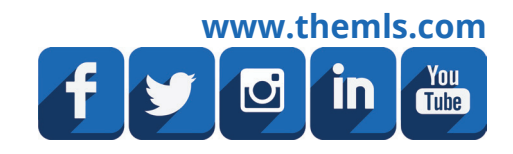

8/16/2018